## Jobs listed within Job Fields

### Accounting/Business Development/Finance

#### Administrative Support:

 Health Information Services, Patient Registration/Admitting, Secretarial/Clerical

Allied Health: Cardiopulmonary, Laboratory/Pathology, Pharmacy, Radiation Oncology, Radiology/Diagnostic Imaging, Rehabilitation Services, Respiratory Therapy, Sleep Lab, Social Work, Development/Fundraising

**Nursing: Case Management, Clinical Nurse** Specialist, Education/Training, RN

Patient Care Services: CNA, Dental, Dietitian, Interpreter Services, MA, Mental Health Worker, Nursing Support, Student Nursing, Surgical Technology,

Facilities/Engineering: Biomedical Engineering, Emergency Preparedness, Environmental/Fire Safety, Facilities Operations/Maintenance, Master Planning

### Human Resources

Information Technology

Legal/Risk/Audit/Quality/Compliance Licensed Independent Practitioners: NP, PA, Psychologist

Manager/Supervisor: Clinical, Non-Clinical

Marketing/Communications/Media

Materials Management/Purchasing

Physicians

### Research

**Support Services: Food Services,**  Housekeeping, Laundry, Security, Sterile Processing, Transport

All Other

## Commonly Asked Questions & Answers

### How do I know my application

was received? An email confirmation will be sent to the email address you submitted during the registration process.

### What communication might I receive after I submit my

application? You may receive communication regarding the status of your application during any of the following stages in the process:

 1) You do not meet the requirements of the position;

 2) You are selected for an interview; 3) You have gone through the interview process and are not selected; or

4) The position is filled.

### I forgot my User Name or

Password. On the log in page select **Forgot your user name.** You will then be asked to enter your email address and select **Validate**. The system will retrieve your User Name and provide it. Select back to login **page** to enter User Name. On the log in page select Forgot your password. You will then be asked to enter your User Name and Email Address. Select **OK**. You will receive a

 confirmation email with instructions on how to reset your password.

Account Locked? Your account is temporarily locked after numerous attempts to log in with the incorrect password. Wait 15 minutes before attempting to log in again. If you are unsure of your password, click the "Forgot your Password?" link and follow the instructions.

# Lifespan Jobs

## How to Apply Help for External Applicants

## www.lifespancareers.org

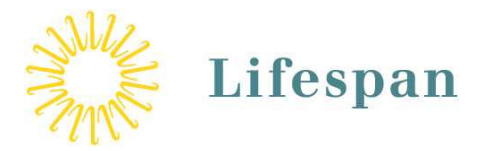

**External Applicants = not** currently on Lifespan's payroll

Current Lifespan Employees must use intranet to apply: http://intra.lifespan.org

# How to Apply- External Applicants

### Before You Start

 You must not currently be a Lifespan Employee.

You must have an active email address (go to hotmail or yahoo to create a free account).

Have your work history or Resume available.

### How to View Jobs

Go to <u>www.lifespancareers.org</u>

Select Search all Job openings and apply online.

Job Field will list job categoriessee back of brochure for the list of job categories.

You must apply to a specific job. General applications cannot be accepted.

## How to Register

 When you are ready to apply for a specific position, select Apply and you will be directed to a log in screen.

First-time users select New User and create a unique user name and password. Write them down to remember. You will need to enter your email address here.

## How to Apply

 Once the registration process is complete, continue to follow the step-by-step process of applying for the job you selected.

Select Save and Continue after each step is complete. The last step, after reviewing a summary of your application, is to submit your application by selecting Submit.

Be sure to provide education and work history by attaching a resume and/or completing the Education & Work Experiencesections.

You can then **Sign Out**, go to My **Jobpage** to review your submissions, application status, job cart, saved searches or continue your job search by selecting Job Search.

At anytime during the application process, if you wish to leave and come back later, Save as Draft.

### How to Check Status of a Submitted Application Go to www.lifespancareers.org

Select Search all job openings and apply online.

**Sign In** with user name and password created during registration process.

Select My Jobpage.

Select My Submissions to

 review submission status and email messages. All information that can be reported on your application submission is found here. Human Resources will not be able to provide additional information on your application status.

The back side of this brochure includes some commonly asked questions and answers that may further help you through the application process.

Detailed Step-by-Step instructions for the How to Apply process can be found at www.lifespancareers.org